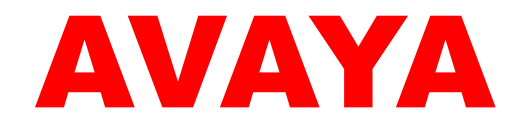

# Avaya Aura™ Utility Services MyPhone Quick Reference

03-602253 Issue 2 Release 6.2.0 August 2012

#### **©2010 Avaya Inc. All Rights Reserved.**

#### **Notice**

While reasonable efforts were made to ensure that the information in this document was complete and accurate at the time of printing. Avaya Inc. can assume no liability for any errors. Changes and corrections to the information in this document may be incorporated in future releases.

**For full legal page information, please see the documents,** *Avaya Support Notices for Software Documentation***, 03-600758, and** *Avaya Support Notices for Hardware Documentation***, 03-600759. These documents can be accessed on the the documentation CD and on the Web site,** [http://www.avaya.com/support.](http://www.avaya.com/support) **On the Web site, search for the document number in the Search box.**

#### **Documentation disclaimer**

Avaya Inc. is not responsible for any modifications, additions, or deletions to the original published version of this documentation unless such modifications, additions, or deletions were performed by Avaya. Customer and/or End User agree to indemnify and hold harmless Avaya, Avaya's agents, servants and employees against all claims, lawsuits, demands and judgements arising out of, or in conjunction with, subsequent modifications, additions or deletions to this documentation to the extent made by the Customer or End User.

#### **Link disclaimer**

Avaya Inc. is no responsible for the contents or reliability of any linked Web sites referenced elsewhere within this Documentation, and Avaya does not necessarily endorse the products, services, or information described or offered within them. We cannot guarantee that these links will work all of the time and we have no control over the availability of the linked pages.

#### **Copyright**

Except where expressly stated otherwise, the Product is protected by copyright and other laws respecting proprietary rights. Unauthorized reproduction, transfer, and or use can be a criminal, as well as a civil, offense under the applicable law.

#### **Trademarks**

Avaya, Midsize Business Template, Communication Manager Express, MultiVantage, and INTUITY are trademarks of Avaya Inc. License terms for this library are available at [http://www.indyproject.org/License/index.en.iwp.](http://www.indyproject.org/License/index.en.iwp)

All non-Avaya trademarks are the property of their respective owners.

#### **Third-party Components**

Certain software programs or portions thereof included in the Product may contain software distributed under third part agreements ("Third Party Components") which may contain terms that expand or limit rights to use certain portions of the Product ("Third Party Terms"). Information identifying Third Party Components and the Third Party Terms that apply to them is available on Avaya's Web site at: [http://support.avaya.com/ThirdPartyLicense/.](http://support.avaya.com/ThirdPartyLicense/)

The Third Party open source copyright license text file is available in the following directory on the installation DVD:

*<DVD\_ROM\_Drive>*:/licenses

For more information regarding the Third-Party components and terms for Midsize Business Template, see [http://support.avaya.com/Copyright.](http://support.avaya.com/Copyright)

#### **Avaya Support**

Avaya provides a telephone number for you to use to report problems ir to ask questions about your contact center. The support telephone number is 1 800 242-2121 in the United States. For additional support telephone numbers, see the Avaya Web site: [http://www.avaya.com/support.](http://www.avaya.com/support)

## **Contents**

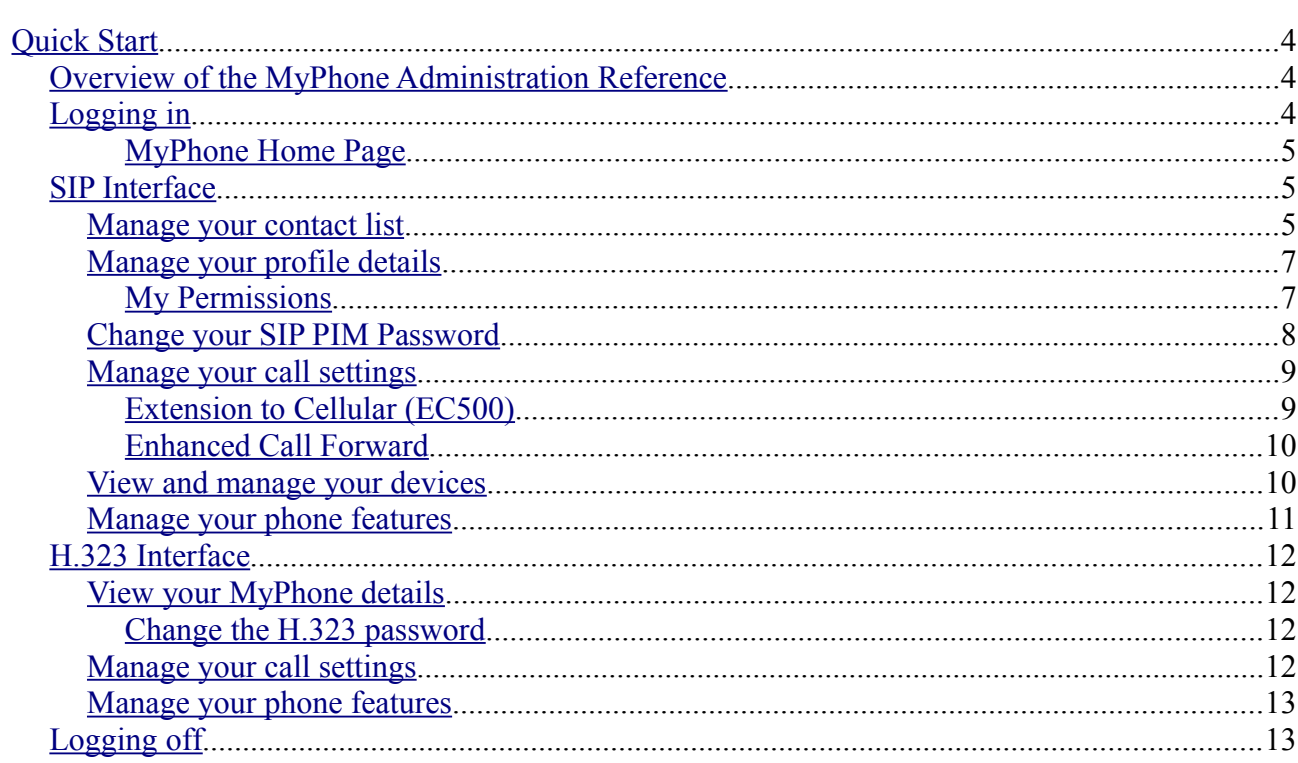

## **MyPhone Quick Reference**

## <span id="page-3-2"></span>**Quick Start**

The Avaya Aura™ MyPhone Quick Reference Guide describes the MyPhone feature of Utility Services and how to administer simple call routing patterns.

## <span id="page-3-1"></span>*Overview of the MyPhone Administration Reference*

MyPhone is a Web-Based utility that lets you manage some of the features of your phone, including the Extension to Cellular or EC500 and Enhanced Call Forward features. These features are typically managed by the system administrator in larger systems. The FollowMe feature of MultiVantage Express is no longer available and has been replaced by the EC500 and Enhanced Call Forward features.

You can access the following interfaces of MyPhone depending on the type of phone you are using:

- SIP Interface
- H.323 Interface

You use the same extension and security code to log on to the SIP and H.323 interfaces of MyPhone.

## <span id="page-3-0"></span>*Logging in*

To log on to the MyPhone Configuration Manager, perform the following actions:

- Type the following URL in your Web browser: https://<IP Address of Utility Services>:8443/MyPhone/MyPhone Where,<IP Address of Utility Services> is the IP Address of Utility Services – ask your System Administrator for help in getting the URL for the MyPhone Administration Web Interface.
	- **Tip**: Add this Web site to your bookmark file if you frequently access the MyPhone application.
- Accept the security certificate generated in your browser. The system displays the MyPhone Home page.
	- **Tip:** Avaya recommends you install the security certificate in your

 browser as prompted so that the certificate is automatically recognised in the future.

To install the certificate:

a) Click **View Certificate** on the security warning;

b)Click **Install Certificate**. The certificate is installed.

#### <span id="page-4-2"></span>*MyPhone Home Page*

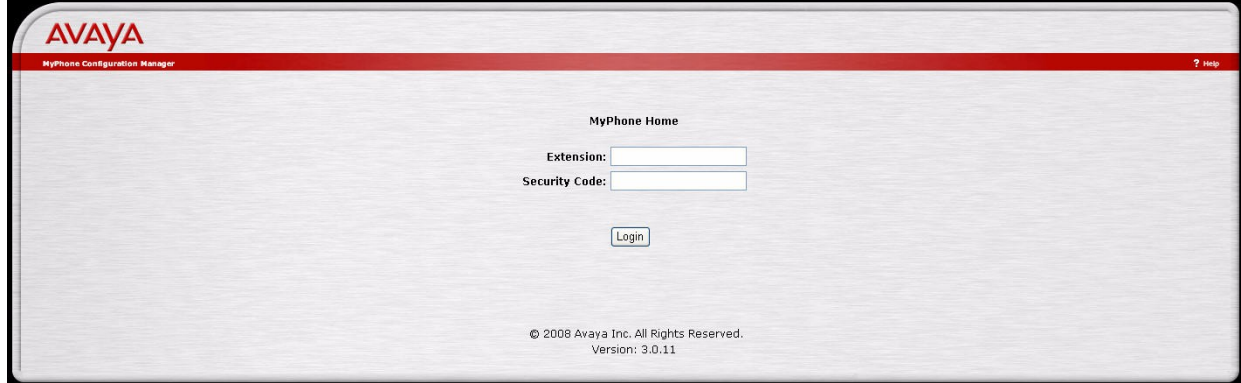

- In the **Extension** box, type the extension number.
- In the **Security Code** box, type the security code and click **Login**.

#### <span id="page-4-1"></span>*SIP Interface*

You can use the SIP interface of MyPhone to do the following:

- [Manage your contact list](#page-4-0)
- [Manage your profile details](#page-6-1)
- [Change your SIP PIM Password](#page-7-0)
- [Manage your call settings](#page-8-1)
- [View and manage your devices](#page-9-0)
- [Manage your phone features](#page-10-0)

#### <span id="page-4-0"></span>**Manage your contact list**

On the left navigation menu, click **My Contact List** to access the **My Contact List** page. By default, the **My Contact List** is displayed when you log on to the SIP interface of the MyPhone Configuration Manager.

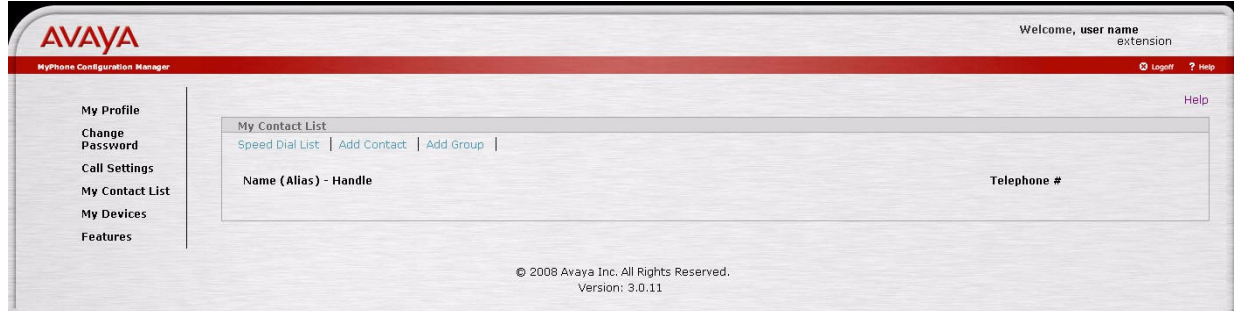

Use the **My Contact List** page to do the following:

• View the groups and contacts in you contact list. To do so, view the groups on the **My Contact List** page. Each group contains the specified contacts.

**Tip**: For the field codes, click **Help** on the **My Contact List** page.

- Modify a group. To do so, click the group name on the **My Contact List** page.
- View detailed information of a contact. To do so, perform one of the following actions
	- Click the handle of the contact you want to view.
	- Select the option button of the contact and then click **View**.
- Delete a contact. To do so, select the option button of the contact and click **Delete**.
- Add a contact. To do so, click the **Add Contact** link and enter the fields, as required. Click **Submit**.
- Add a group. To do so, click the **Add Group** link. In the **Group Name** box, enter a name for the group and click **Submit**.
- **Note**: The group name consists of 32 UTF-8 characters and is a logical name for organisational purposes. It is not a list name for addressing purposes via SIP contact URIs.
- View the speed dial list. To do so, select the **Speed Dial** List link.

## <span id="page-6-1"></span>**Manage your profile details**

On the left navigation menu, click **My Profile** to access the **My Profile** page.

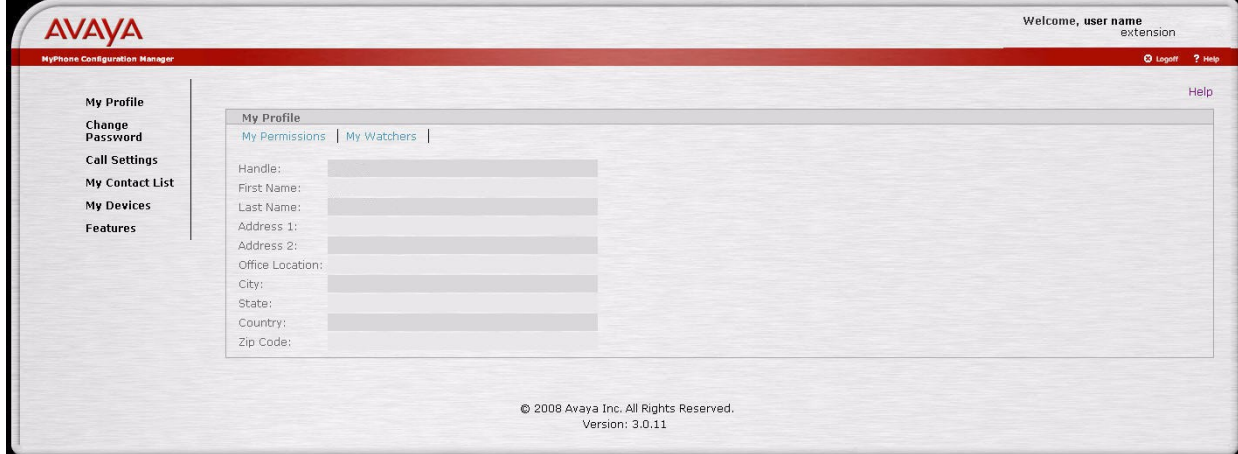

Use the **My Profile** page to do the following:

- View the current settings of your SIP PIM profile.
- Specify whether you want to allow other users to track your availability on the SES system.

For more information, see the [My Permissions](#page-6-0) section.

- Determine the users who are viewing your presence in the SES system. To do so, click the **My Watchers** tab.
	- **Tip**: For the field details, click **Help** on the **My Profile** page.

#### <span id="page-6-0"></span>*My Permissions*

Click **My Permissions** to specific whether you want to allow other users to track your presence in the SES system.

#### **Permissions**

You can managed the following permission types:

• Allow All

Allows all the administered SIP users to view your availability on the SES system.

• Block All

Blocks all the administered SIP users to view your availability on the SES system. By default, the permission type is Block All.

• Contact List Only Allows only the administered SIP users added to your contact list to view your availability on the SES system.

To change a permission type, perform the following actions:

1.In the **Change Permission Type** field, click the permission type you want

to set.

2.Click **Change**.

#### **Access Control List**

You can manage the Access Control List as follows:

• Allow List

List the users permitted to view your availability on the SES system. To add a user to Allow List, enter a valid handle in the box below the Allow List and click **Allow**.

• Block List

Lists the users who are blocked to view your availability on the SES system. To add a user to Block List, enter a valid handle in the box below the Block List and click **Block**.

## <span id="page-7-0"></span>Change your SIP PIM Password

On the left navigation menu, click **Change Password** to access the **Change Password** page.

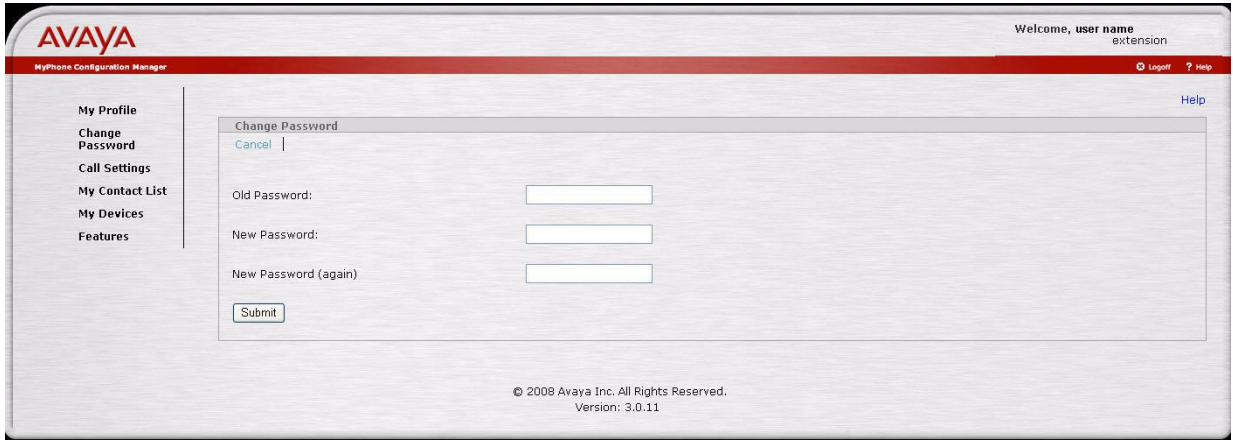

**Important**: You must log off from your phone before you can change the SIP PIM password.

To change the SIP PIM password, perform the following actions:

- 1.In the **Old Password** box, type the old password.
- 2.In the **New Password** box, type the new password. Use only numeric characters for the new password. The length of the new password must be 6-8 characters.

**Important**: Changing the password of the SIP interface changes and synchronises the SES and CM passwords.

- 3.In the **New Password (again)** box, retype the new password and click **Submit**.
	- **Tip**: Click **Help** on the **Change Password** page for field details.

### <span id="page-8-1"></span>Manage your call settings

On the left navigation menu, click **Call Settings** to access the **Call Settings** page.

![](_page_8_Picture_96.jpeg)

Use the **Call Settings** page to manage the Extension to Cellular or EC500 and Enhanced Call Forward features. Use these two features of MyPhone when you are out of the office.

### <span id="page-8-0"></span>*Extension to Cellular (EC500)*

The EC500 feature provides a different and more sophisticated integration for mobile users. It allows the incoming call to be bridged in parallel to both your desk phone and your mobile phone, which provides parallel operation and extended call identification. EC500 also extends the feature set of your phone system to a mobile phone, which is made more convenient by the Avaya One-X Mobile Client. You can use the Avaya One-X Mobile client to initiate calls from the mobile phone so that you can provide a single number to the outside work and have access to Communication Manager features.

To activate the EC500 feature, perform the following actions:

- 1.In the **Call me on** box, enter the cellular phone number.
- 2.Select **Add Button**.

Note: Selecting the **Add Button** automatically adds an Extension to Cellular button to your desk phone. Otherwise, you manually assign an Extension to Cellular button to your desk phone from the **Features** menu.

#### 3.Click **Submit**.

#### <span id="page-9-1"></span>*Enhanced Call Forward*

Use the Enhanced Call Forward feature to forward unanswered calls based on a set of defined rules. Calls can be forwarded to different destinations based on whether the incoming call is internal or external and whether your phone is busy or not when the call arrives.

You can set the following rules:

- Always forward my calls Forwards the internal and external calls to numbers that you set in the **Forwarded Destination** boxes.
- When I'm already on the phone Forwards the internal and external calls to numbers that you set in the **Forwarded Destination** boxes when your number is busy.
- If I don't answer Forwards the internal and external calls to numbers that you set in the **Forwarded Destination** boxes when you do not answer the call.

Note: The **Always forward my calls** rule overrides the other two rules.

To set the Enhanced Call Forward rules, perform the following actions:

1.Enter the numbers in the **Forwarded Destination** fields as required.

2.Select **Active**.

3.Click **Submit**.

<span id="page-9-0"></span>View and manage your devices

On the left navigation menu, click **My Devices** to access the **My Devices** page.

![](_page_9_Picture_136.jpeg)

Use the **My Devices** page to access the following information of your SIP phone:

• Ringer volume, headset volume, speaker volume, and ringer cadence

- Ringer settings
- One Touch Dial list
- Device configuration

**Note**: These features are only available for the supported devices.

**Tip**: Click **Help** on the **My Devices** page for the field details.

#### <span id="page-10-0"></span>Manage your phone features

On the left navigation menu, click **Features** to access the **Features** page.

![](_page_10_Picture_116.jpeg)

Use the **Features** page to change or assign a feature to a phone button. By default, Button 01, Button 02, and Button 03 are assigned as Station Call Appearances. You cannot change or assign features to these buttons.

To change or assign a feature, perform the following actions:

- 1.Click **Change Buttonxx**, where xx is a number. The displays the Feature Button Configuration for button xx page.
- 2.From the drop-down menu, select the feature you want to assign to the button.

The system displays a brief description of the feature. Some of the features require additional configuration information.

Note: You can assign a feature to a phone button only if the button is enabled by the administrator.

3.Click **Change MyPhone Feature** Button.

#### **MyPhone Quick Reference**

#### <span id="page-11-3"></span>*H.323 Interface*

You can use the H.323 interface of MyPhone to do the following:

- View your MyPhone details
- Change the H.323 password
- Manage your call settings
- Manage your phone settings

## <span id="page-11-2"></span>View your MyPhone details

On the left navigation menu, click **MyPhone** to access the **MyPhone** page. By default, the MyPhone page is displayed when you log on to the H.323 interface of MyPhone Configuration Manager. The following table lists the MyPhone field details:

| <b>Field</b>           | <b>Description</b>                                    |
|------------------------|-------------------------------------------------------|
| <b>Displayed Name</b>  | Displays the name of the user.                        |
| For Extension          | Displays the extension number<br>of the user's phone. |
| <b>Station Type</b>    | Displays the model number of<br>the station.          |
| Display Language       | View and set the local language<br>of your phone.     |
| <b>Ringing Pattern</b> | View and set the ringing pattern<br>of your phone.    |

Table 1: MyPhone Page Field-Details Table

### <span id="page-11-1"></span>*Change the H.323 password*

The procedure to change the H.323 password is similar to the procedure to change the SIP PIM password. For more information, see the [Change your SIP](#page-7-0)  [PIM Password](#page-7-0) section.

### <span id="page-11-0"></span>Manage your call settings

The procedure to manage the calls settings of the H.323 interface is similar to managing the calls settings of the SIP interface. For more information, see th[e](#page-8-1) [Manage your call settings](#page-8-1) section.

### <span id="page-12-1"></span>Manage your phone features

The procedure to manage the phone features of the H.323 interface is similar to managing the phone features of the SIP interface. For more information, see th[e](#page-10-0) [Manage your phone features](#page-10-0) section.

## <span id="page-12-0"></span>*Logging off*

### Click **Logoff**.

The system displays the **MyPhone Home** page.